# Konfigurieren des L2-Multicast in der ACI Ī

# Inhalt

**Einleitung** Voraussetzungen Anforderungen Verwendete Komponenten Hintergrundinformationen Konfigurieren Netzwerktopologie Konfigurationen Schritt 1: Konfigurieren der Fabric-Zugriffsrichtlinien für die Verbindung von Multicast-Server und Client-Host Schritt 2: Erstellen Sie EPG, BD und VRF für den Multicast Receiver und die Quelle. Schritt 3: Anfügen einer physischen Domäne an die EPG und Konfigurieren des statischen Ports Schritt 4: Konfigurieren von IGMP Querier Überprüfung Erläuterung des L2-Multicast-Paketflusses IGMP Querier-Anforderung Fehlerbehebung Zugehörige Informationen

# **Einleitung**

In diesem Dokument wird beschrieben, wie Layer-2-Multicast (L2) in derselben Endpunktgruppe (EPG) in einer einzigen ACI-Fabric (Application Centric Infrastructure) konfiguriert und verifiziert wird.

# Voraussetzungen

### Anforderungen

Cisco empfiehlt, dass Sie über Kenntnisse in folgenden Bereichen verfügen:

- L2-Multicast-Unterstützung in der ACI immer unterstützt
- Internet Group Management Protocol (IGMP)-Snooping in der ACI standardmäßig aktiviert

Anmerkung: Weitere Informationen zu IGMP-Snooping finden Sie im Dokument [zur](/content/en/us/td/docs/switches/datacenter/aci/apic/sw/2-x/KB/b_KB_Cisco_APIC_IGMP_Multicast.html#concept_DA12BA4955C940E6AAC5A9D399FBCA53) [Multicast-Konfiguration für Layer 2 des Cisco APIC und IGMP-Snoop](/content/en/us/td/docs/switches/datacenter/aci/apic/sw/2-x/KB/b_KB_Cisco_APIC_IGMP_Multicast.html#concept_DA12BA4955C940E6AAC5A9D399FBCA53).

### Verwendete Komponenten

Die Informationen in diesem Dokument basierend auf folgenden Software- und Hardware-Versionen:

- N9K-C93180YC-FX
- Version  $4.2(7q)$

Die Informationen in diesem Dokument beziehen sich auf Geräte in einer speziell eingerichteten Testumgebung. Alle Geräte, die in diesem Dokument benutzt wurden, begannen mit einer gelöschten (Nichterfüllungs) Konfiguration. Wenn Ihr Netzwerk in Betrieb ist, stellen Sie sicher, dass Sie die potenziellen Auswirkungen eines Befehls verstehen.

### Hintergrundinformationen

L2-Multicast bezieht sich auf IP-Multicast-Pakete, die auf einem L2-Netzwerksegment (Bridge Domain(BD)/Subnetz) weitergeleitet werden, nicht auf L2-Nicht-IP-Multicast-Pakete, bei denen es sich um Multicast-Pakete mit einer Ziel-Multicast-MAC-Adresse ohne IP-Header handelt. L2- Multicast beinhaltet auch kein lokales Link-Multicast (224.0.0.0/24). Link Local Multicast wird immer an alle Ports im BD weitergeleitet.

L2-Multicast in der ACI wird nur innerhalb des BD weitergeleitet. Wenn Sie mehrere EPGs haben, die dasselbe BD verwenden, wird der Multicast-Datenverkehr in allen EPGs überflutet, unabhängig davon, welche Verträge zwischen EPGs bestehen.

Die Cisco ACI leitet Multicast-Frames über den Overlay-Multicast-Tree weiter, der zwischen Leafund Spine-Switches erstellt wurde. Für den L2-Datenverkehr werden Forwarding Tag (FTAG)- Trees verwendet, um einen effizienten Lastenausgleich über mehrere redundante Links mit denselben Kosten zu ermöglichen. Weitere Informationen zu den Details der FTAG-Struktur finden Sie im Dokument [zu den ACI-Grundlagen.](/content/en/us/td/docs/switches/datacenter/aci/apic/sw/1-x/aci-fundamentals/b_ACI-Fundamentals/b_ACI-Fundamentals_chapter_010010.html#concept_1E8BF286E1C043EF839D80935FDF9F50)

Hinweis: Wir empfehlen, IGMP-Snoop auf dem BD nicht zu deaktivieren. Wenn Sie IGMP-Snoop deaktivieren, kann die Multicast-Leistung aufgrund übermäßiger falscher Überflutung im BD beeinträchtigt werden.

# Konfigurieren

### Netzwerktopologie

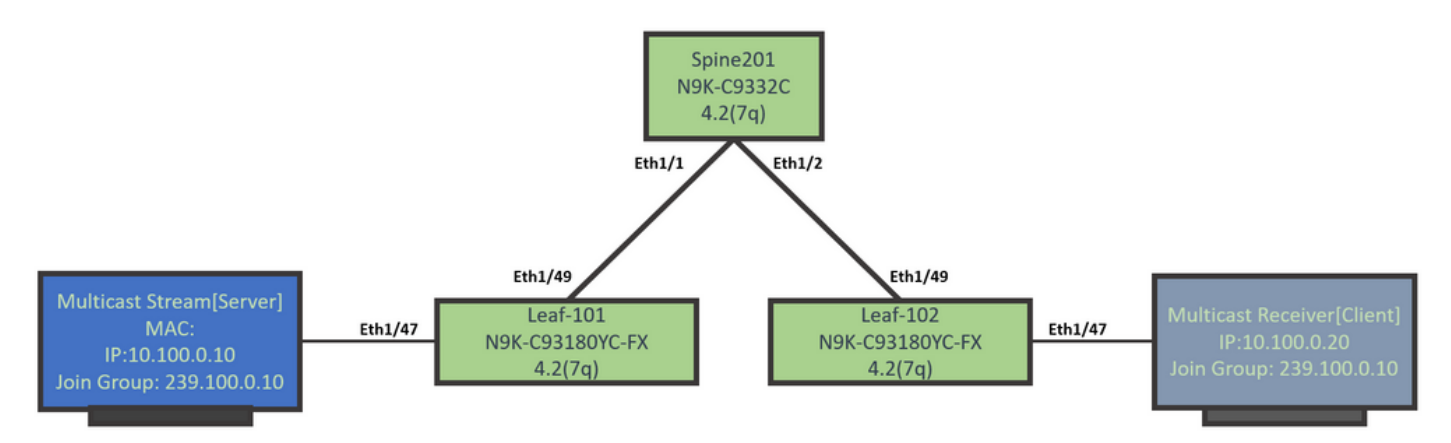

### Konfigurationen

Dies ist eine Zusammenfassung der Konfigurationsschritte. Für L2-Multicast gibt es nur wenige Konfigurationen, außer zum Aktivieren eines IGMP-Abfragers.

- Schritt 1: Konfigurieren der Fabric-Zugriffsrichtlinien für die Verbindung von Multicast-Server und Client-Host
- Schritt 2: Erstellen Sie EPG, BD und VRF für den Multicast Receiver und die Quelle.
- Schritt 3: Anfügen einer physischen Domäne an die EPG und Konfigurieren des statischen Ports
- Schritt 4: Konfigurieren des IGMP Querier

In diesem Abschnitt werden die einzelnen Konfigurationsschritte beschrieben.

#### Schritt 1: Konfigurieren der Fabric-Zugriffsrichtlinien für die Verbindung von Multicast-Server und Client-Host

Die Bilder zeigen den allgemeinen Ansatz für die Konfiguration. Weitere Details zu Zugriffsrichtlinien finden Sie im Dokument [zur](/content/en/us/td/docs/switches/datacenter/aci/apic/white_papers/Cisco-ACI-Initial-Deployment-Cookbook.html#_Toc6840517) ersten [ACI-Bereitstellung.](/content/en/us/td/docs/switches/datacenter/aci/apic/white_papers/Cisco-ACI-Initial-Deployment-Cookbook.html#_Toc6840517)

Sie können diesen Schritt überspringen, wenn die Zugriffsrichtlinien bereits vorhanden sind.

• Dieses Image zeigt die Fabric-Richtlinien für Multicast-Server-Ports.

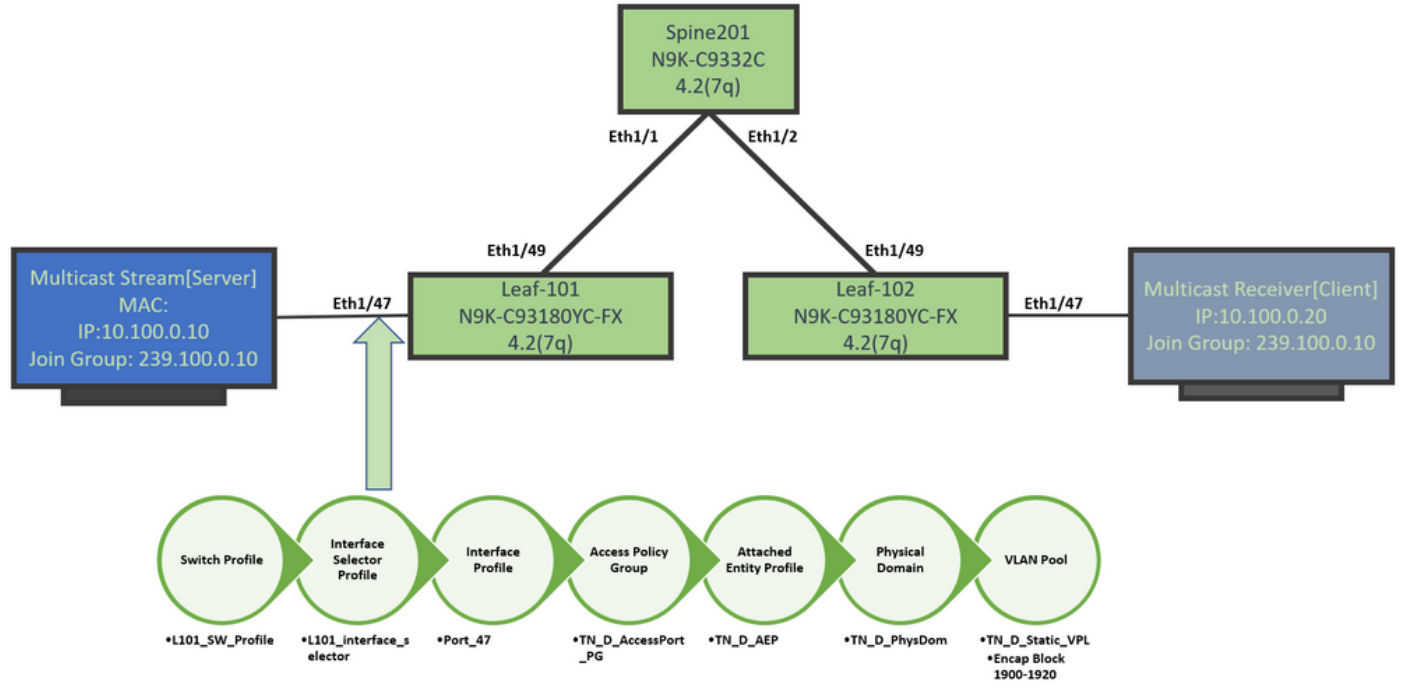

• Dieses Bild zeigt die Fabric-Richtlinien für den Multicast-Receiver-Port (Client).

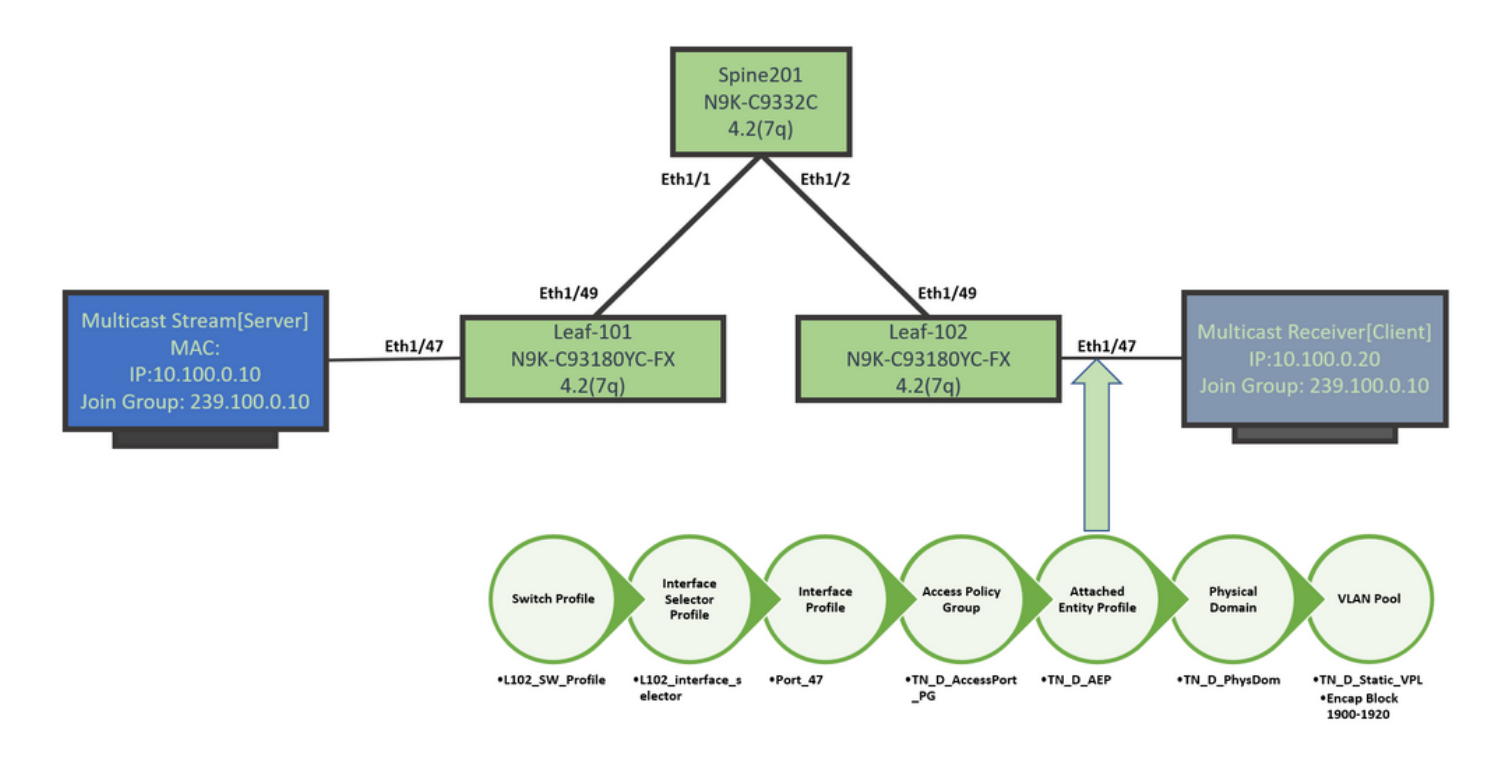

### Schritt 2: Erstellen Sie EPG, BD und VRF für den Multicast Receiver und die Quelle.

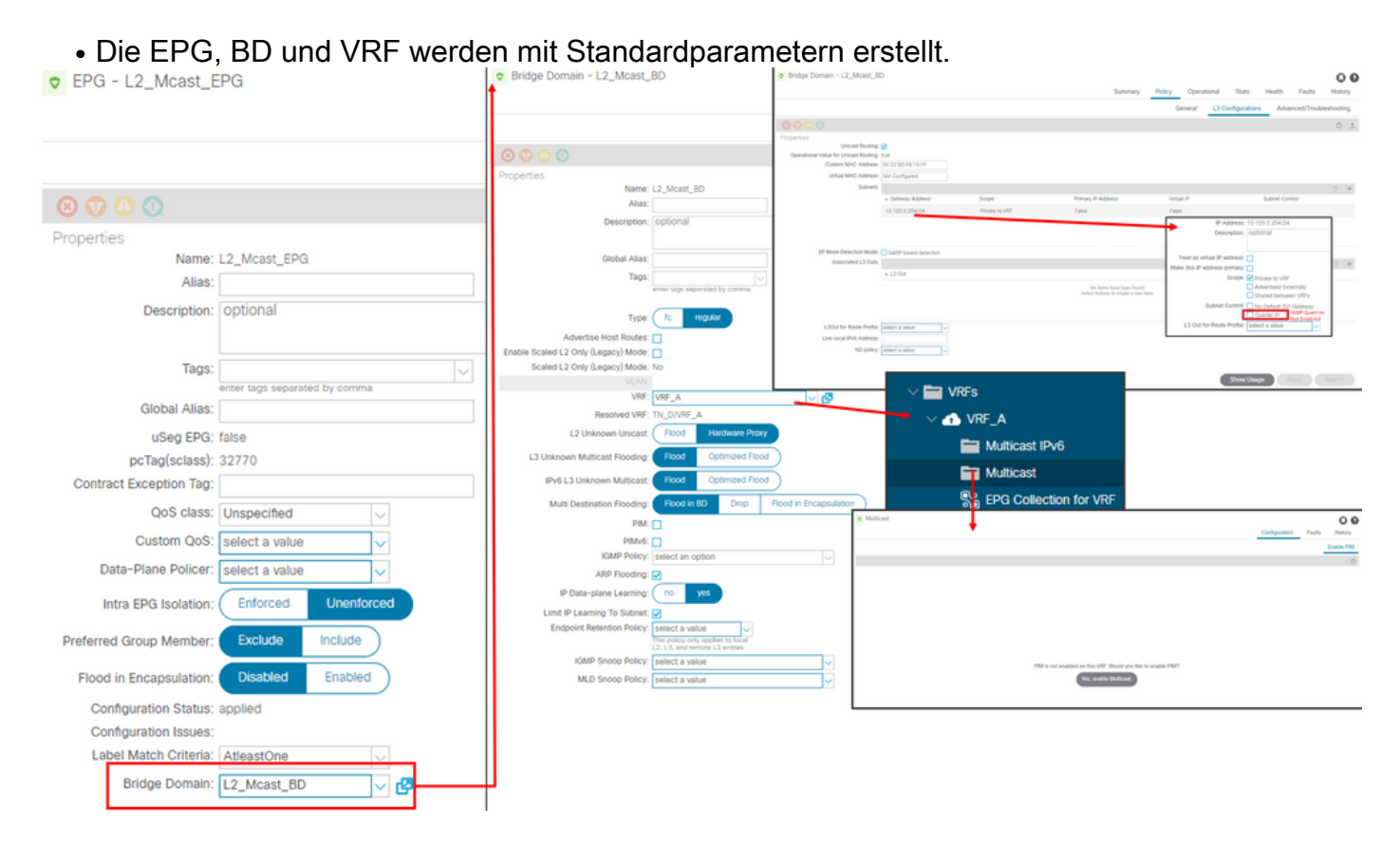

#### Ein BD verwendet standardmäßig die IGMP-Snoop-Standardrichtlinie, die im "Common" Tenant vordefiniert ist.

Der IGMP Querier ist im BD-Subnetz standardmäßig nicht aktiviert. Dies ist auch bei älteren NXOS- oder Cisco IOS®-basierten Bereitstellungen der Fall.

• Um die IGMP-Snoop-Standardrichtlinie zu aktivieren, wählen Sie **"Common' Tenant > Policies** > Protocol > IGMP Snoop > default, um zu sehen, dass das Kontrollkästchen Enable querier nicht für die IGMP-Standardrichtlinie aktiviert ist.

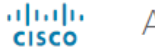

#### **APIC**

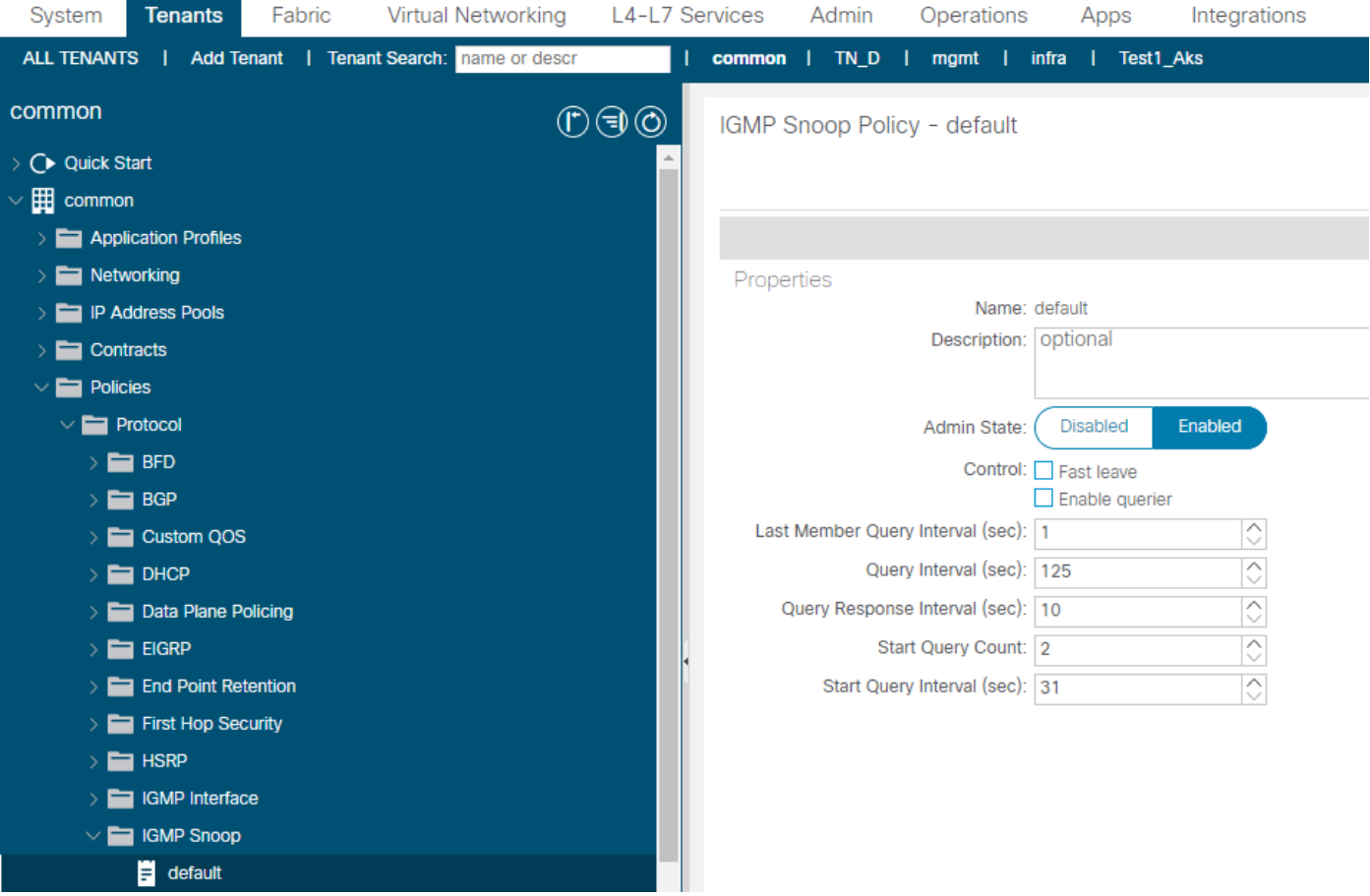

Dieses Bild zeigt die Zusammenfassung der EPG-, BD- und VRF-Konfiguration (logische ● Ansicht).

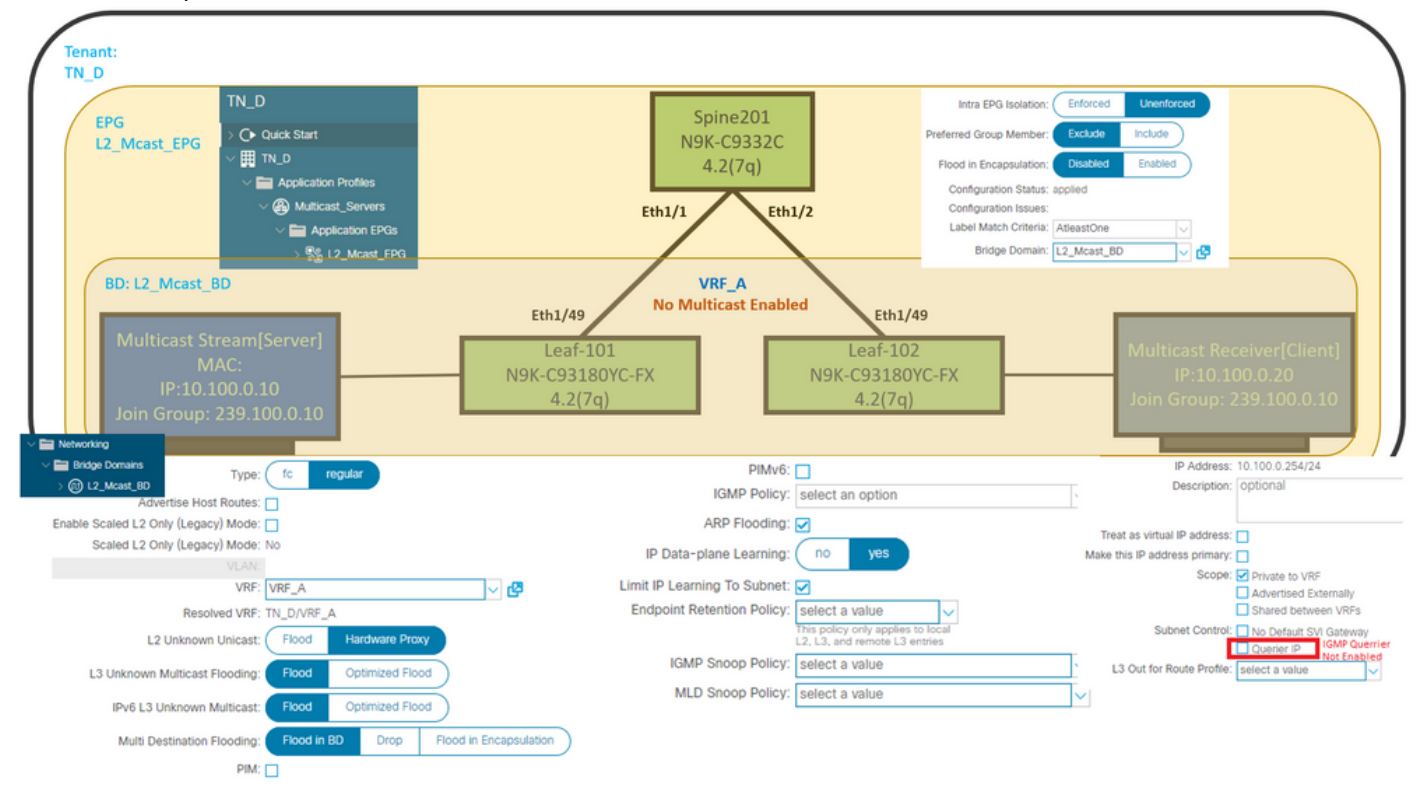

Schritt 3: Anfügen einer physischen Domäne an die EPG und Konfigurieren des statischen Ports

• Dieses Bild zeigt eine physische Domäne, die an eine EPG angeschlossen ist.

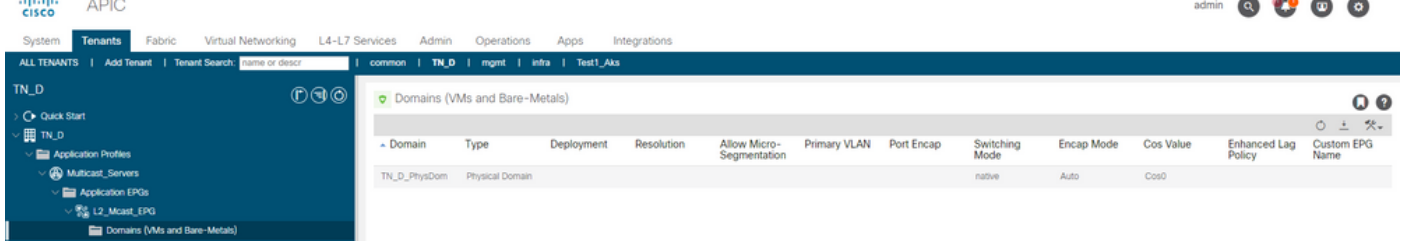

• Dieses Bild zeigt einen konfigurierten statischen Port unter einer EPG.

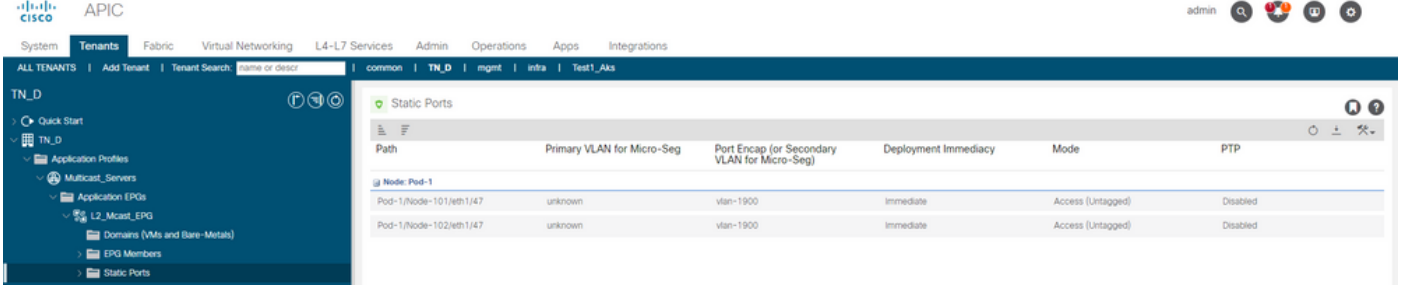

Dieses Bild zeigt, dass die Endpunkte des Multicast-Servers (Quelle) und des Multicast-● Clients (Empfänger) beide unter demselben EPG erfasst (verbunden) werden.

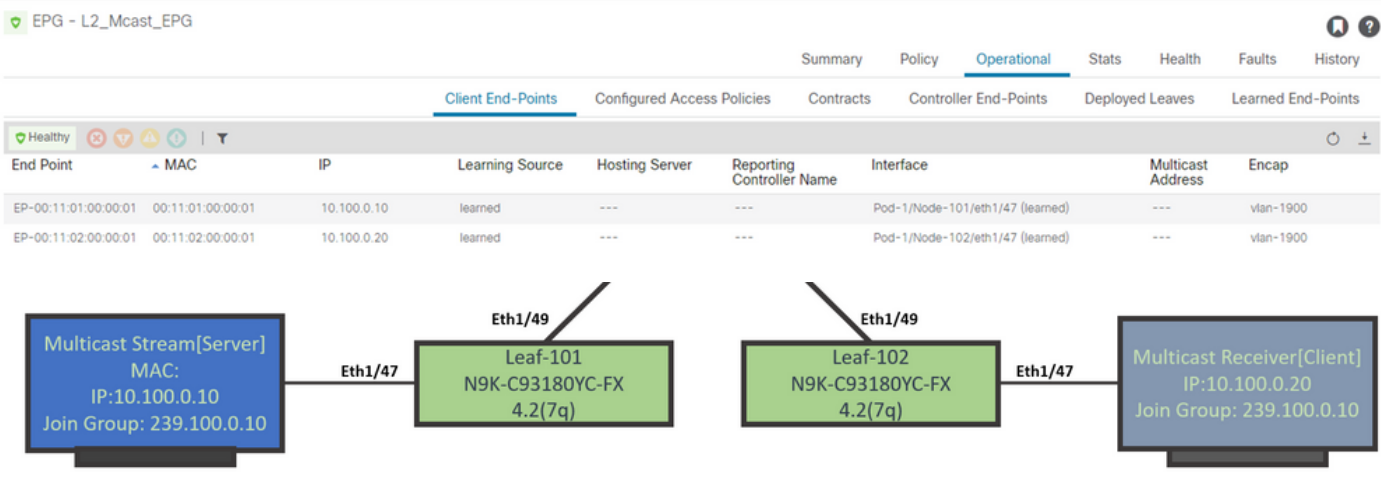

#### Schritt 4: Konfigurieren von IGMP Querier

Der IGMP Querier muss an zwei Stellen aktiviert werden, unter der jeweiligen IGMP-Snoop-Richtlinie und unter dem BD-Subnetz.

Anmerkung: Da für die IGMP-Snooping-Richtlinie mit aktiviertem Enable Querier eine Quell-IP-Adresse zum Senden der IGMP-Abfrage erforderlich ist, muss die IGMP Querier-IP unter dem BD-Subnetz konfiguriert werden. Andernfalls sendet der Leaf-Switch die IGMP-Abfrage nicht an den Multicast-Empfänger.

Es wird immer empfohlen, eine neue IGMP-Snooping-Richtlinie mit aktiviertem IGMP Querier zu konfigurieren, anstatt eine standardmäßige IGMP-Snooping-Richtlinie zu verwenden. Beachten Sie, dass die IGMP-Snooping-Standardrichtlinie standardmäßig keinen IGMP-Abfrager aktiviert hat und standardmäßig jedem BD zugeordnet ist. Eine Änderung einer Konfiguration unter der IGMP-Snooping-Standardrichtlinie wirkt sich auf jedes BD aus, das mit der IGMP-Snoop-Standardrichtlinie verknüpft ist. Daher wird nicht empfohlen, die IGMP-Snooping-Standardrichtlinienparameter in der ACI zu ändern.

• Um eine neue IGMP-Snooping-Richtlinie zu erstellen, wählen Sie TN\_D-Tenant > Policies > Protocols, klicken Sie mit der rechten Maustaste auf IGMP-Snoop und klicken Sie auf Create IGMP Snoop Policy.